# **МЕТОДИЧЕСКИЕ РЕКОМЕНДАЦИИ**

по применению набора реагентов

для выявления РНК вируса Западного Нила

в биологическом материале методом полимеразной цепной

реакции (ПЦР) с гибридизационно-флуоресцентной детекцией

# «АмплиСенс<sup>®</sup> *WNV-FL»*

# **Формат FRT**

## **АмплиСенс**

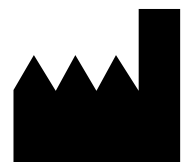

Федеральное бюджетное учреждение науки «Центральный научно-исследовательский институт эпидемиологии», Российская Федерация, 111123, город Москва, улица Новогиреевская, дом 3А

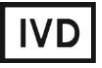

### **ОГЛАВЛЕНИЕ**

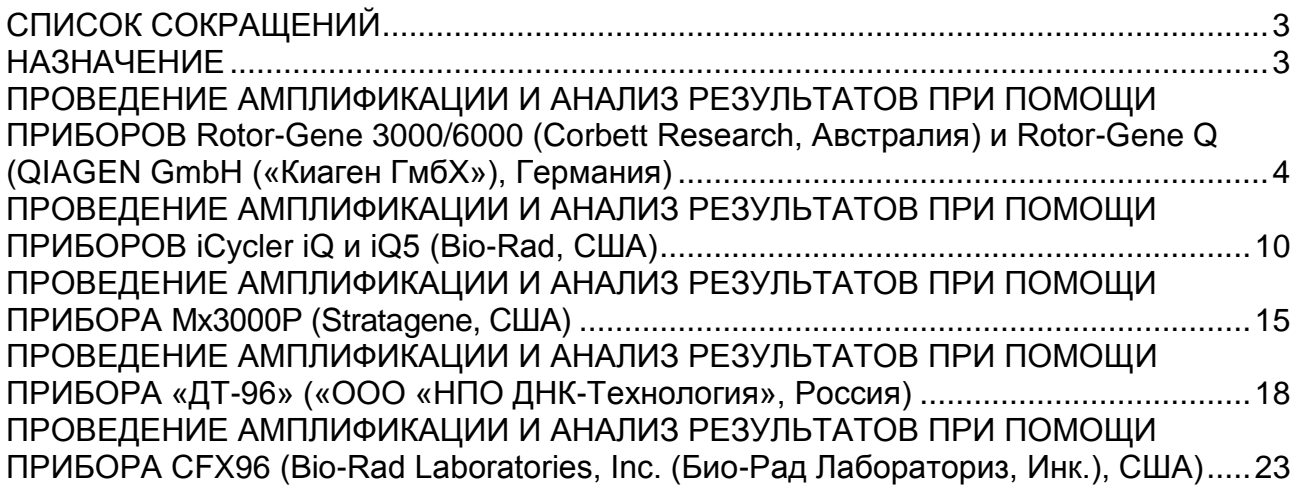

### <span id="page-2-0"></span>**СПИСОК СОКРАЩЕНИЙ**

В настоящих методических рекомендациях применяются следующие сокращения

и обозначения:

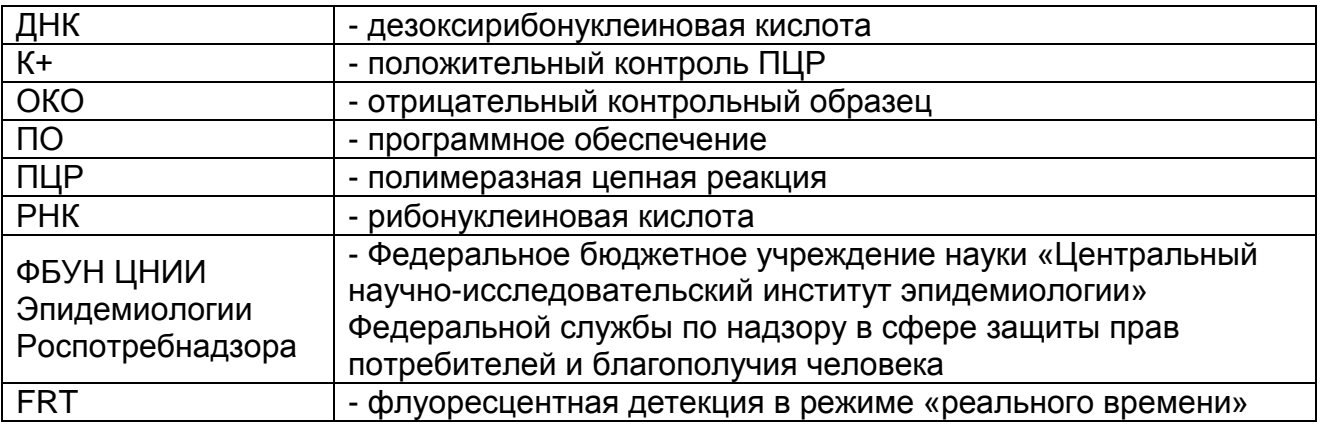

### <span id="page-2-1"></span>**НАЗНАЧЕНИЕ**

Методические рекомендации описывают порядок действий при использовании набора реагентов для выявления РНК вируса Западного Нила (*WNV*) в биологическом материале методом полимеразной цепной реакции (ПЦР) с гибридизационно-флуоресцентной детекцией продуктов амплификации **«АмплиСенс®** *WNV***-FL»** совместно с приборами для ПЦР с гибридизационнофлуоресцентной детекцией продуктов амплификации в режиме «реального времени»:

- Rotor-Gene 3000, Rotor-Gene 6000 (Corbett Research, Австралия);
- Rotor-Gene Q (QIAGEN GmbH («Киаген ГмбХ»), Германия);
- iCycler iQ, iQ5 (Bio-Rad Laboratories, Inc. («Био-Рад Лабораториз, Инк.»), США);
- Mx3000P (Stratagene, США);

 $\overline{\phantom{a}}$ 

- «ДТ-96» (ООО «НПО ДНК-Технология», Россия);
- CFX96 (Bio-Rad Laboratories, Inc. («Био-Рад Лабораториз, Инк.»), США).

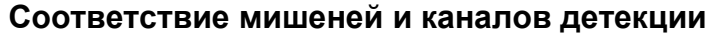

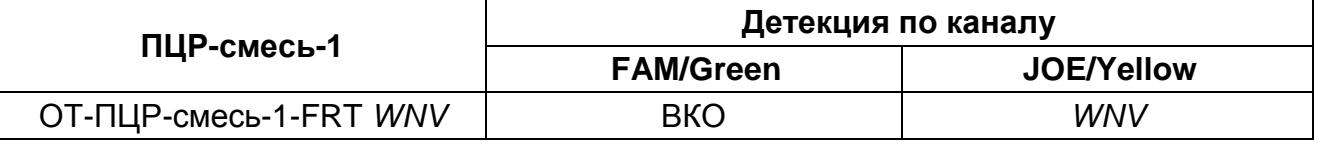

### **Соответствие названий флуорофоров и каналов детекции**

| Канал для флуорофора     | Название канала детекции для разных моделей<br>приборов |
|--------------------------|---------------------------------------------------------|
| Канал для флуорофора FAM | <b>FAM/Green</b>                                        |
| Канал для флуорофора ЈОЕ | JOE/HEX/R6G/Yellow/Cy3                                  |

Название каналов детекции для соответствующего детектора см. в соответствующем разделе методических рекомендаций к набору реагентов.

### <span id="page-3-0"></span>**ПРОВЕДЕНИЕ АМПЛИФИКАЦИИ И АНАЛИЗ РЕЗУЛЬТАТОВ ПРИ ПОМОЩИ ПРИБОРОВ Rotor-Gene 3000/6000 (Corbett Research, Австралия) и Rotor-Gene Q (QIAGEN GmbH («Киаген ГмбХ»), Германия)**

Для работы с прибором Rotor-Gene 3000 следует использовать программу Rotor-Gene версии 6.1 или выше, с прибором Rotor-Gene 6000 и Rotor-Gene Q – программу Rotor-Gene 6000 версии 1.7 (build 67) или выше.

### **Далее по тексту термины, соответствующие разным версиям приборов и программного обеспечения указаны в следующем порядке: для прибора Rotor-Gene 3000/для англоязычной версии программы Rotor-Gene 6000/Q/для русскоязычной версии программы Rotor-Gene 6000/Q.**

Провести этапы пробоподготовки и приготовления реакционных смесей согласно инструкции к набору реагентов. Для проведения амплификации рекомендуется использование тонкостенных пробирок для ПЦР объемом 0,2 мл с плоской крышкой (например, Axygen, Inc. («Эксиджен, Инк»), США) или объемом 0,1 мл в стрипах по 4 шт. с крышками (например, Corbett Research, Австралия; QIAGEN GmbH («Киаген ГмбХ»), Германия) (детекция через дно пробирки).

### **Программирование амплификатора**

- 1. Включить прибор, запустить программу Rotor-Gene.
- 2. Поместить пробирки или стрипы в ротор амплификатора, начиная с ячейки номер 1 (ячейки ротора пронумерованы, эти номера используются в дальнейшем для программирования положения проб в амплификаторе), установить ротор в прибор, закрыть крышку.

**ВНИМАНИЕ!** Лунка 1 обязательно должна быть заполнена какой-либо исследуемой пробиркой (*не пустой*)*.*

3. Запрограммировать прибор согласно инструкции изготовителя прибора.

### **Создание шаблона для проведения теста**

- 1. Нажать кнопку *New/Новый* в основном меню программы. Для создания шаблона в открывшемся окне *New Run/Новый тест* следует выбрать вкладку *Advanced/Детальный мастер.*
- 2. Во вкладке выбрать шаблон *TwoStep/Hidrolysis Probes/Двухшаговый цикл* для редактирования и нажать кнопку *New/Новый*.
- 3. В открывшемся окне выбрать ротор на 36 лунок *36-Well Rotor/36-луночный ротор* и поставить галочку напротив позиции *No Domed 0,2ml Tubes / Locking Ring Attached/Кольцо закреплено*. Нажать кнопку *Next/Далее*.
- 4. В открывшемся окне задать оператора и выбрать объем реакционной смеси: *Reaction volume/Объем реакции – 25 мкл*. Установить галочку напротив позиции *15 µl oil layer volume/15 μL с добав. воска*. Нажать кнопку *Next/Далее*.
- 5. В окне *New Run Wizard/Мастер Нового Теста* необходимо задать температурный профиль эксперимента. Для этого нажать кнопку *Edit profile/Редактор профиля* и задать программу амплификации:

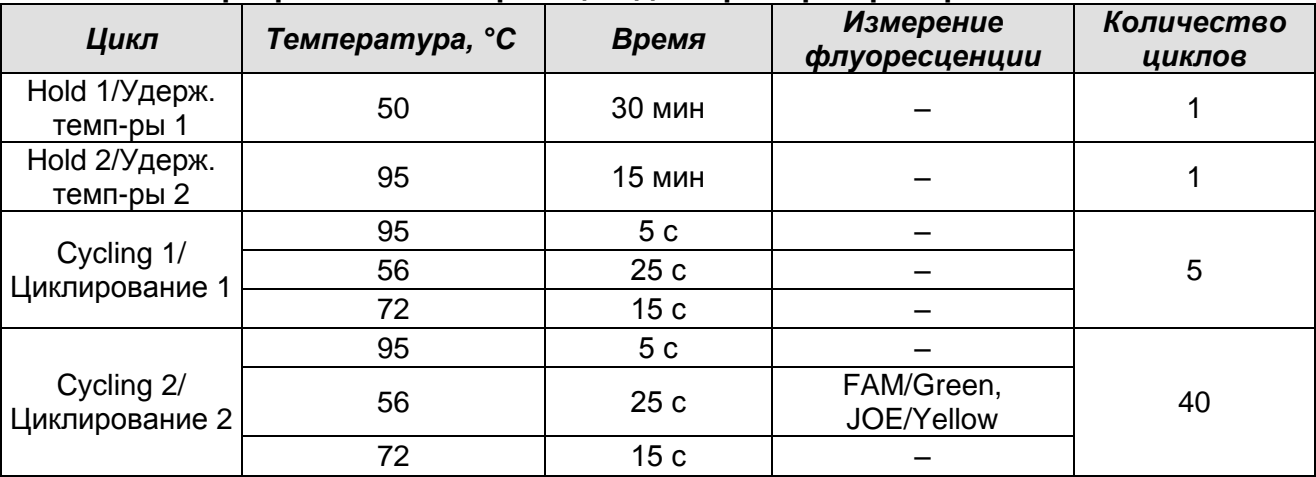

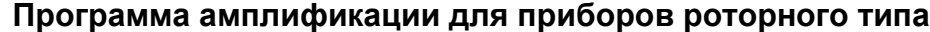

- 6. После того как выбран температурный профиль эксперимента, нажать кнопку *OK/Да*.
- 7. В окне *New Run Wizard/Мастер Нового Теста* нажать кнопку *Calibrate/Gain Optimisation…/Опт.уровня сигн.* В открывшемся окне:
	- а) для оптимизации измерения сигнала по выбранным каналам установить калибровку от **5Fl** до **10Fl** для всех каналов FAM/Green, JOE/Yellow.

Для этого нажать кнопку *Calibrate Acquiring/Optimise Acquiring/Опт. Детекмых*, в открывшемся для первого канала окне (*Auto Gain Optimisation Channel Settings/Auto Gain Calibration Channel Settings/Установки Автооптимизации уровня сигнала*) указать в строке *Target Sample Range/Нужный диапазон стартового сигнала* значения минимального и максимального сигнала, нажать кнопку *ОК*. Автоматически откроется окно для следующего канала. Проверить выбранные для всех каналов значения можно в графах *Min Reading/Миним. Сигнал, Max Reading/Максим. Сигнал*.

б) осуществлять калибрование по выбранным каналам перед первым измерением (отметить галочкой *Perform Calibration Before 1st Acquisition/Perform Optimisation Before 1st Acquisition/Выполнить оптимизацию при 1-м шаге детекции*). Нажать кнопку *Close/Закрыть*.

8. Нажать кнопку *Next/Далее*. Для сохранения запрограммированного шаблона, необходимо, нажав кнопку *Save Template/Сохр.шаблон*, задать имя для файла шаблона, соответствующее заданной в нем программе амплификации. Сохранить файл в предлагаемую папку: *Templates\Quick Start Templates*; закрыть окно *New Run Wizard/Мастер Нового Теста.* После этого запрограммированный шаблон теста появится в списке шаблонов в окне *New Run/Новый тест.*

### **Использование готового шаблона для проведения теста**

- 1. Нажать кнопку *New/Новый* в основном меню программы. В открывшемся окне **New Run/Новый тест** следует выбрать вкладку Advanced/Детальный *мастер*, затем в списке шаблонов выбрать шаблон, запрограммированный согласно описанию в разделе *Создание шаблона*.
- 2. В открывшемся окне выбрать ротор на 36 лунок *36-Well Rotor/36-луночный ротор* и поставить галочку напротив позиции *No Domed 0,2ml Tubes/Locking Ring Attached/Кольцо закреплено*. Нажать кнопку *Next/Далее.*
- 3. В открывшемся окне, проверить, что указан объем реакционной смеси *Reaction volume/Объем реакции,* равный **25 мкл**, и напротив позиции *15 µl oil layer volume/15 μL с добав. воска* установлена галочка, активирующая эту опцию. Нажать кнопку *Next/Далее*.
- 4. В следующем окне можно проверить правильность программ амплификации и детекции и условий автооптимизации уровня сигнала, заданных в шаблоне. Перейти в следующее окно, нажав кнопку *Next/Далее,* запустить амплификацию кнопкой *Start run/Старт*. При этом ротор с образцами должен быть уже закреплен и крышка прибора закрыта. Дать название эксперименту и сохранить его на диске (в этом файле будут автоматически сохранены результаты данного эксперимента).
- 5. Внести данные в таблицу образцов (открывается автоматически после запуска амплификации). В колонке *Name/Имя* указать названия/номера исследуемых образцов. Отрицательный контроль ПЦР обозначить как «К–», положительный – «К+». Напротив всех исследуемых биологических образцов установить тип *Unknown/Образец*, положительного контроля ПЦР – тип *Positive control/Положительный контроль*, отрицательного контроля ПЦР – тип *Negative control/Отрицательный контроль*.

Для ячеек, соответствующих пустым пробиркам, установить тип *None/Пусто*. Нажать кнопку *Finish/OK/Закончить.*

### **ВНИМАНИЕ! При установке типа** *None/Пусто* **данные для образца анализироваться не будут!**

Примечание – Для редактирования таблицы образцов до старта нужно, чтобы предварительно в меню *File/Файл* подменю *User preferences/Предпочтения* был выбран пункт *Edit Samples Before Run Started/Редактировать образцы перед стартом теста*.

### **Анализ результатов**

Полученные результаты анализируются с помощью программного обеспечения прибора Rotor-Gene. Результаты интерпретируются на основании наличия (или отсутствия) пересечения кривой флуоресценции **S-**образной (сигмообразной) формы с установленной на соответствующем уровне пороговой линией, что определяет наличие (или отсутствие) значения порогового цикла (*Ct*) в соответствующей графе таблицы результатов.

### **Анализ результатов амплификации по каналу FAM/Green**

- 1. Активировать нажатием в меню кнопки *Analysis/Анализ*, выбрать режим анализа *Quantitation/Количественный*, активировать кнопку *Cycling A. FAM/Cycling A. Green*, *Show/Показать*.
- 2. Отменить автоматический выбор уровня пороговой линии *Threshold/Порог*.
- 3. Выбрать линейный тип шкалы (*Linear scale/Линейная шкала*).
- 4. В меню основного окна (*Quantitation analysis/Количественный анализ*) должны быть активированы кнопки *Dynamic tube/Динамич.фон, Slope Correct/Коррек. уклона*.
- 5. В меню *CT Calculation/Вычисление CT* (в правой части окна) выставить уровень пороговой линии *Threshold/Порог = 0,03*.
- 6. Выбрать параметр *More settings/Outlier Removal/Устранение выбросов* и установить значение порога отрицательных проб (*NTC Threshold/Порог Фона – ПФ (NTC)*) равным *5 %*.
- 7. В меню *Eliminate cycles before/Исключить циклы до* (в правой части окна) выставить *– 5*.
- 8. В таблице результатов (окно *Quant. Results/Количественные Результаты*) появятся значения *Ct*.

### Анализ результатов реакции амплификации по каналу JOE/Yellow

Провести аналогично анализу результатов по каналу FAM/Green в соответствии с настройками, указанными в таблице ниже.

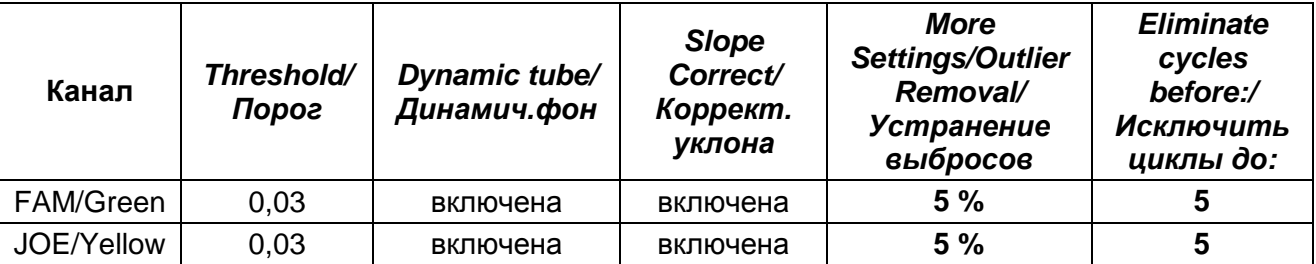

**ВНИМАНИЕ!** В случае, если кривые флуоресценции по каналам FAM/Green, JOE/Yellow не соответствуют экспоненциальному росту (не имеют S-образный вид), допускается увеличение значения порога отрицательных проб (NTC threshold/ Порог Фона - ПФ) до 10 %.

### Интерпретация результатов

Результат ПЦР-исследования считается достоверным, если получены правильные результаты для контролей этапов экстракции и амплификации РНК в соответствии с таблицей оценки результатов контрольных реакций (см. инструкцию) и граничными значениями, указанными во вкладыше, прилагаемом к набору реагентов.

Интерпретацию результатов тестирования исследуемых образцов проводят в соответствии с инструкцией и вкладышем к набору реагентов.

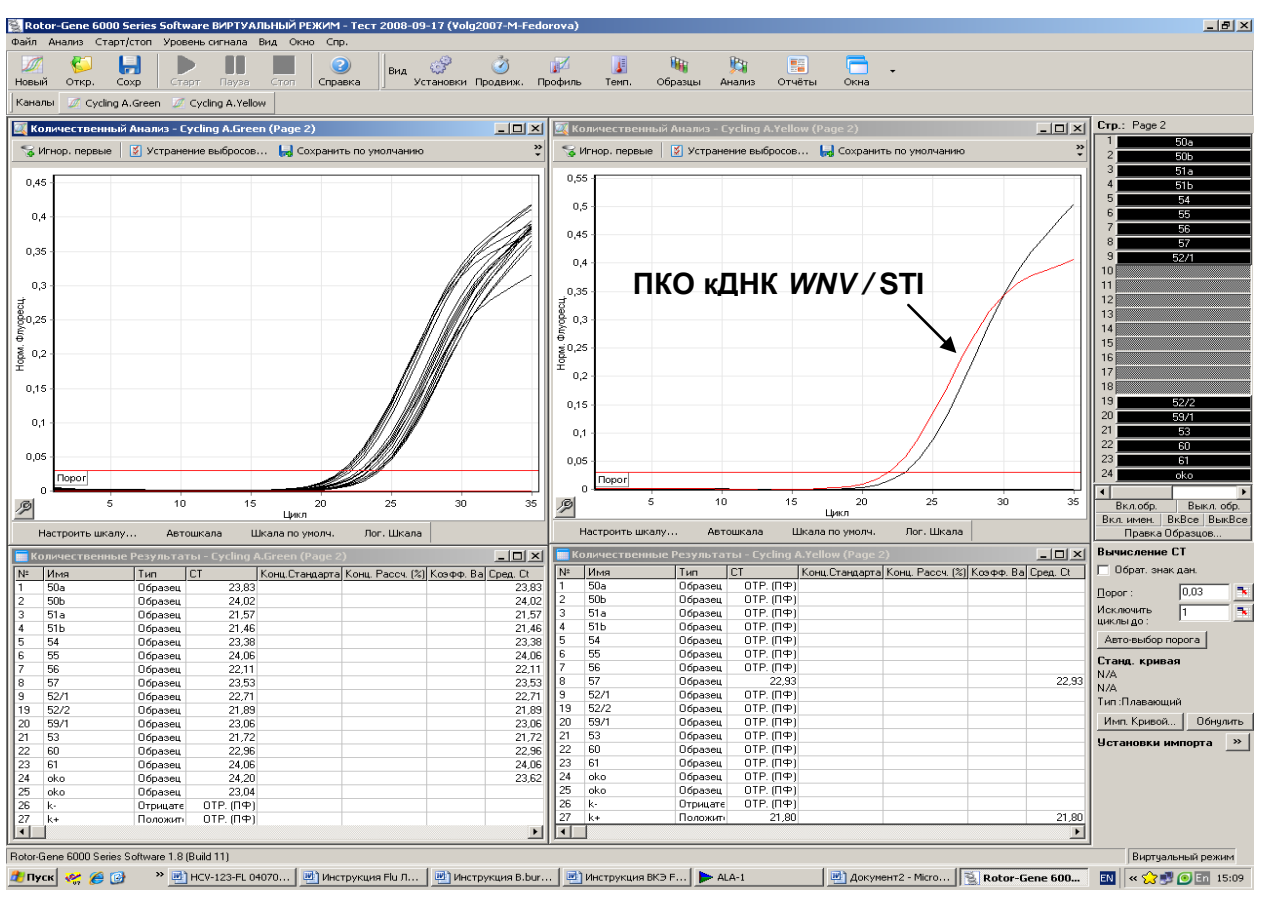

### **Пример амплификации на приборе Rotor**-**Gene 6000**

Проба 57 содержит РНК *WNV*.

### <span id="page-9-0"></span>**ПРОВЕДЕНИЕ АМПЛИФИКАЦИИ И АНАЛИЗ РЕЗУЛЬТАТОВ ПРИ ПОМОЩИ ПРИБОРОВ iCycler iQ и iQ5 (Bio-Rad, США)**

Провести этапы пробоподготовки и приготовления реакционных смесей согласно инструкции к набору реагентов. Для проведения амплификации рекомендуется использование тонкостенных пробирок для ПЦР объемом 0,2 мл с выпуклой или плоской оптически прозрачной крышкой (например, Axygen, Inc. («Эксиджен, Инк»), США) или пробирок объемом 0,2 мл в стрипах по 8 шт. с прозрачными крышками (например, Axygen, Inc. («Эксиджен, Инк»), США) (детекция через крышку пробирки).

### **Программирование амплификатора:**

1. Включить прибор и блок питания оптической части прибора.

**ВНИМАНИЕ! Лампа должна быть прогрета до запуска эксперимента не менее 15 мин.**

- 2. Запустить программу **iCycler iQ/iQ5**.
- 3. Поместить пробирки или стрипы в реакционный модуль амплификатора и запрограммировать прибор согласно инструкции изготовителя прибора.

**ВНИМАНИЕ! Следите за тем, чтобы на стенках пробирок не оставалось капель, так как падение капли в процессе амплификации может привести к сбою сигнала и усложнить анализ результатов. Не переворачивайте пробирки (стрипы) при установке в прибор.**

### **Создание шаблона для проведения теста.**

- 1. Задать схему планшета (расположение пробирок в модуле и измерение флуоресцентного сигнала исследуемых образцах):
	- Для прибора **iQ5** для создания схемы планшета в окне *Selected Plate Setup* **модуля** *Workshop* нажать кнопку *Create New* или *Edit.* Редактировать схему планшета возможно в режиме *Whole Plate loading.* Задать объем реакции *(Sample Volume)* **25 мкл**, тип крышек *(Seal Type): Domed Cap,* тип пробирок *(Vessel Type): Tubes.* Сохранить заданную схему планшета, нажав кнопку *Save&Exit Plate Editing*.
	- Для прибора **iCycler iQ** отредактировать схему планшета в окне *Edit Plate Setup* модуля *Workshop.* Для этого в опции *Samples: Whole Plate Loading* задать схему расположения образцов в реакционном модуле и указать имя каждой пробы в окне *Sample Identifier*. В опции *Select and load Fluorophores* задать измерение флуоресцентного сигнала во всех пробирках по каналам **FAM-490, JOE-530**.

- Сохранить схему планшета, задав имя файла в окне Plate Setup Filename (с расширением .pts) и нажав кнопку Save this plate setup (в верхней части экрана). Можно редактировать уже использованный ранее *Plate Setup*, для этого в окне Library открыть View Plate Setup, выбрать нужный Plate Setup (файл с расширением .pts) и нажать кнопку *Edit* справа. Отредактированный файл НУЖНО также сохранить перед использованием. Назначить использование данной схемы планшета, нажав кнопку Run with selected protocol.

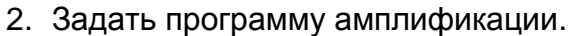

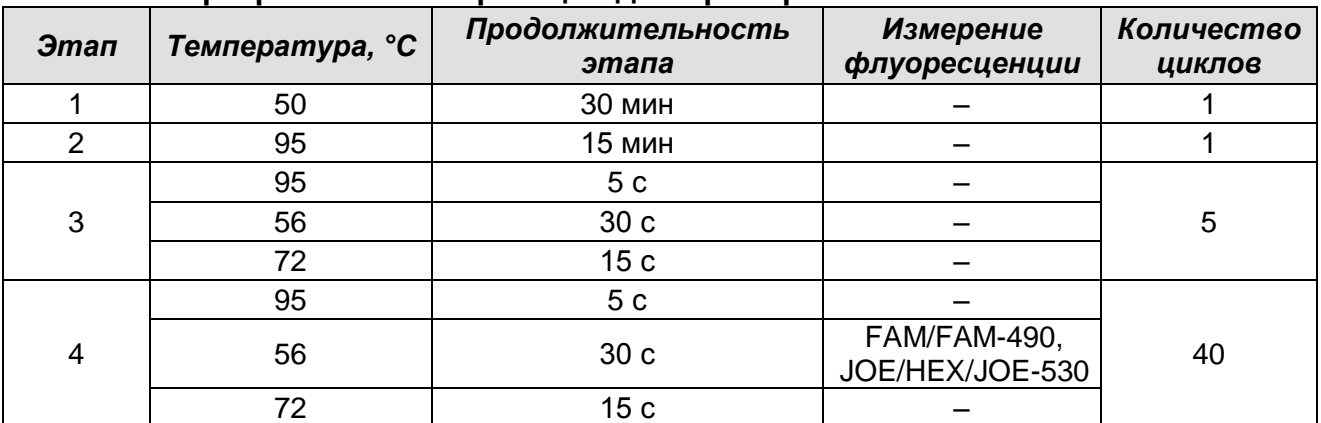

#### Программа амплификации для приборов планшетного типа

- Для прибора iQ5 для создания протокола в окне Selected Protocol модуля Workshop нажать кнопку Create New или Edit. Задать параметры амплификации и сохранить протокол, нажав кнопку Save&Exit Protocol **Editing**. При последующих постановках можно выбрать файл с этой программой в блоке **Protocol** (по умолчанию файлы протоколов сохраняются в папке Users).
- Для прибора iCycler iQ создать программу амплификации, выбрав опцию Edit Protocol модуля Workshop. Для этого в нижнем окне задать параметры амплификации (количество циклов, время и температуру циклирования), а в окне справа указать шаг считывания флуоресцентного сигнала: Cycle 4 -Step 2. Сохранить протокол, задав имя файла в окне Protocol Filename (файл с расширением .tmo) и нажав кнопку Save this protocol (в верхней части экрана). При последующих постановках можно выбрать файл с этой программой в закладке View Protocol в модуле Library. Выбрав или отредактировав нужную программу, назначить ее использование, нажав кнопку Run with selected plate setup.
- 3. Поместить предварительно подготовленные пробирки в модуль в соответствии с

заданной схемой:

- Для прибора **iQ5** перед запуском выполнения программы следует проверить правильность выбранного протокола *(Selected Protocol*) и схемы планшета *(Selected Plate Setup)*. Для запуска нажать кнопку *Run*. Выбрать для измерения факторов лунок вариант *Use Persistant Well Factors.* Амплификацию необходимо проводить с использованием такого же типа пластика, в котором проводилась калибровка прибора. Нажать кнопку *Begin Run***,** дать название эксперименту (в этом файле будут автоматически сохранены результаты данного эксперимента) и нажать *OK*. Выбрать тип крышек *(Seal Type – Domed cap),* тип пробирок *(Vessel Type – Tubes).*
- Для прибора **iCycler iQ** перед запуском выполнения программы в окне *Run Prep* следует проверить правильность выбранного имени протокола и схемы планшета. Выбрать для измерения факторов лунок вариант *Persistent Plate* в меню *Select well factor source.* Задать объем реакционной смеси в окне *Sample Volume* – 25 мкл. Для запуска нажать кнопку *Begin Run***,** дать название эксперименту (в этом файле будут автоматически сохранены результаты данного эксперимента) и нажать *OK.*
- 4. После окончания программы необходимо закрыть программу и выключить прибор (амплификатор и блок оптической системы).

### **Анализ результатов:**

Полученные результаты анализируются с помощью программного обеспечения прибора iCycler iQ/iQ5. Результаты интерпритируются на основании наличия (или отсутствия) пересечения кривой флуоресценции **S-**образной (сигмообразной) формы с установленной на соответствующем уровне пороговой линией, что определяет наличие (или отсутствие) значения порогового цикла *Ct* в соответствующей графе в таблице результатов.

- Для прибора **iQ5** выбрать нужный файл с данными анализа (в окне *Data File* модуля *Workshop)* и нажать кнопку *Analyze***.** Выбрать в окне модуля данные по соответствующему каналу. При этом должен быть выбран режим анализа данных *PCR Base Line Subtracted Curve Fit* (выбирается по умолчанию).
- Для прибора **iCycler iQ** в модуле *Library* активировать окно *View Post-Run Data*. В окне *Data Files* выбрать нужный файл с данными анализа и нажать кнопку *Analyse Data***.** В опции *PCR Quantification* в меню *Select a Reporter* выбрать значок соответствующего канала. При этом должен быть выбран режим анализа

данных *PCR Base Line Subtracted Curve Fit* (выбирается по умолчанию). В меню *Threshold Cycle Calculation* выбрать режим ручной установки пороговой линии и автоматический расчет базовой линии. Для этого в подменю *Baseline Cycles* выбрать *Auto Calculated*, а в подменю *Threshold Position* выбрать *User Defined*. Чтобы установить уровень пороговой линии нужно перетащить ее курсором при нажатой левой кнопке мыши. Нажать на клавишу *Recalculate Threshold Cycles*. В таблице результатов появятся значения *Ct*.

### **Анализ результатов амплификации кДНК ВКО:**

- 1. Нажать в меню анализа данных *Data Analysis* кнопку *FAM*.
- 2. На графике накопления кривых флуоресценции правой кнопкой мыши выбрать опцию *Baseline Threshold*.
- 3. Установить следующие параметры: в меню *Base Line Cycles* выбрать *User Defined, Select all*, *Edit Range* и задать *Start Cycle = 2*, *Ending Cycle = 10*; в меню *Crossing Threshold* выбрать *User Defined*, задать *Threshold Position = 50*. Нажать *OK.*
- 4. В таблице результатов (окно *Results*) появятся значения *Ct*.

### **Анализ результатов амплификации кДНК** *WNV***:**

- 1. Нажать в меню анализа данных *Data Analysis* кнопку *JOE*.
- 2. На графике накопления кривых флуоресценции правой кнопкой мыши выбрать опцию *Baseline Threshold*.
- 3. В открывшемся окне установить следующие параметры: в меню *Base Line Cycles* выбрать *User Defined, Select all*, *Edit Range* и задать *Start Cycle = 2*, *Ending Cycle = 10*; в меню *Crossing Threshold* выбрать *User Defined*, задать *Threshold Position = 200*. Нажать *OK*.
- 4. В таблице результатов (окно *Results*) появятся значения *Ct*.

### **Интерпретация результатов**

Результат ПЦР-исследования считается достоверным, если получены правильные результаты для контролей этапов экстракции РНК и амплификации кДНК в соответствии с таблицей оценки результатов контрольных реакций (см. инструкцию) и граничными значениями, указанными во вкладыше, прилагаемом к набору реагентов.

Интерпретация результатов тестирования исследуемых образцов проводят в соответствии с инструкцией и вкладышем к набору реагентов.

**BIO RAD** 

<mark>Д/ Пуск « ( С ) - <sup>»</sup> [ с )</mark> НСУ-123-F... [ <mark>[ с ]</mark> Инструкци... [ <mark>[ с ]</mark> Инстр

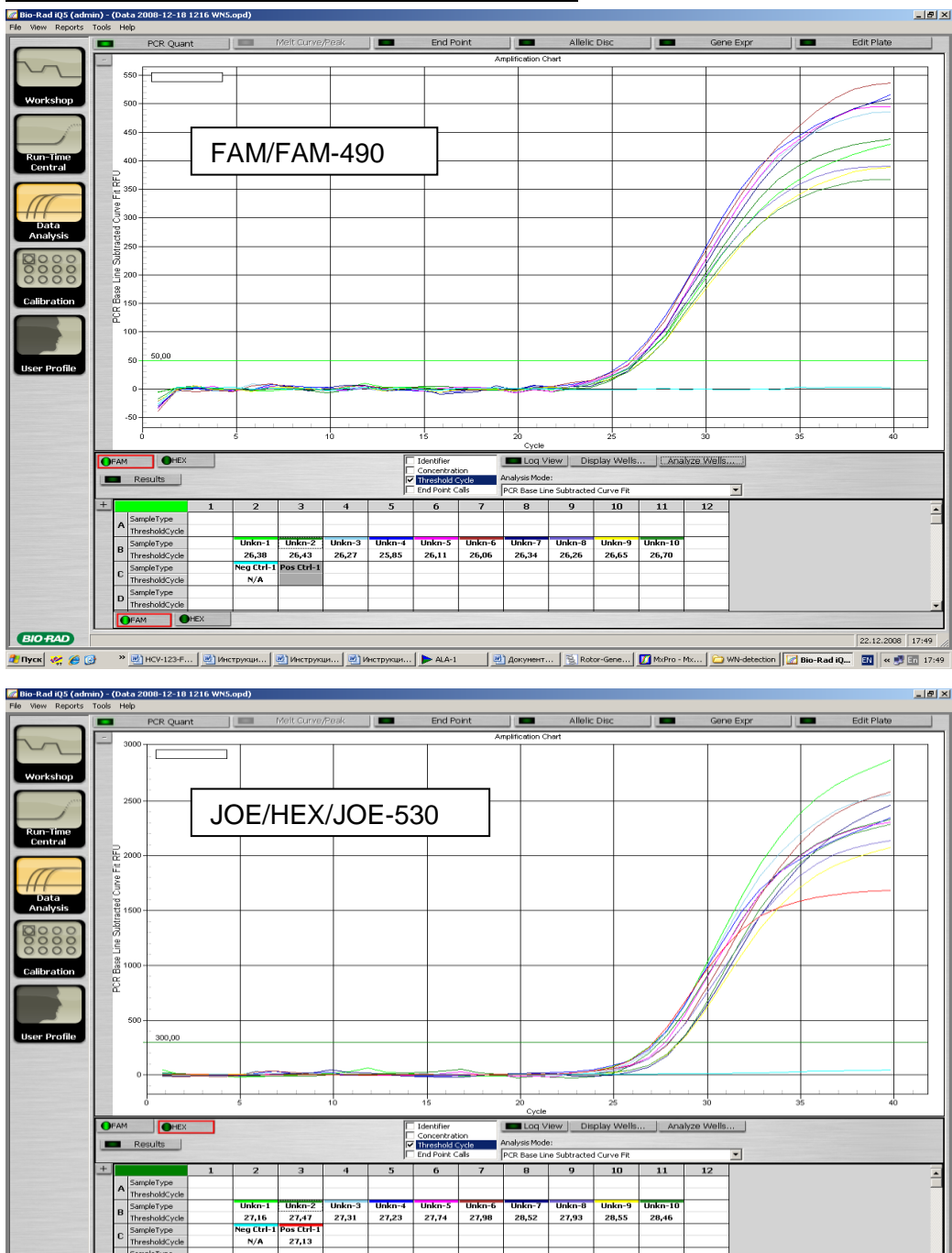

ви... | <mark>⊗</mark> Инструкци... | ▶ ALA-1

<mark>И</mark> Докунент... | В Rotor-0

### **Пример амплификации на приборе iQ5**

22.12.2008 17

### <span id="page-14-0"></span>**ПРОВЕДЕНИЕ АМПЛИФИКАЦИИ И АНАЛИЗ РЕЗУЛЬТАТОВ ПРИ ПОМОЩИ ПРИБОРA Mx3000Р (Stratagene, США)**

Провести этапы пробоподготовки и приготовления реакционных смесей согласно инструкции к набору реагентов.

### **Программирование амплификатора осуществлять согласно инструкции изготовителя прибора:**

- 1. Включить прибор и запустить программу *Stratagene Mx3000P*.
- 2. В окне *New Experiment Options* выбрать пункт *Quantitative PCR (Multiple Standarts)* и установить флажок *Turn lamp on for warm-up*.

**ВНИМАНИЕ! Лампа должна быть прогрета до запуска эксперимента не менее 15 мин.**

- 3. Установить пробирки в прибор, закрыть фиксатор и дверцу прибора.
- 4. В меню *Options* выбрать пункт *Optics Configuration* и на вкладке *Dye Assignment* напротив пункта *FAM filter set* установить параметр *FAM,* напротив *HEX/JOE filter set – JOE***.**
- 5. В меню *Plate Setup* задать параметры измерения флуоресценции. Для этого выбрать все ячейки, в которых установлены исследуемые пробирки, и обозначить все выделенные ячейки как *Unknown* в окне *Well type*. Для опции *Collect fluorescence data* отметить флуорофоры *FAM, JOE*.
- 6. В окне *Well Information* внести имя для каждого исследуемого образца*.*
- 7. На вкладке *Plate Setup* задать параметры съема флуоресценции с пробирок. Для этого выделить все ячейки, в которых установлены исследуемые пробирки, и в выпадающем меню *Well type* выбрать *Unknown* и поле *Collect fluorescence data*. Отметить флуорофоры *FAM, JOE***.**
- 8. На вкладке *Thermal Profile Setup* задать программу амплификации.

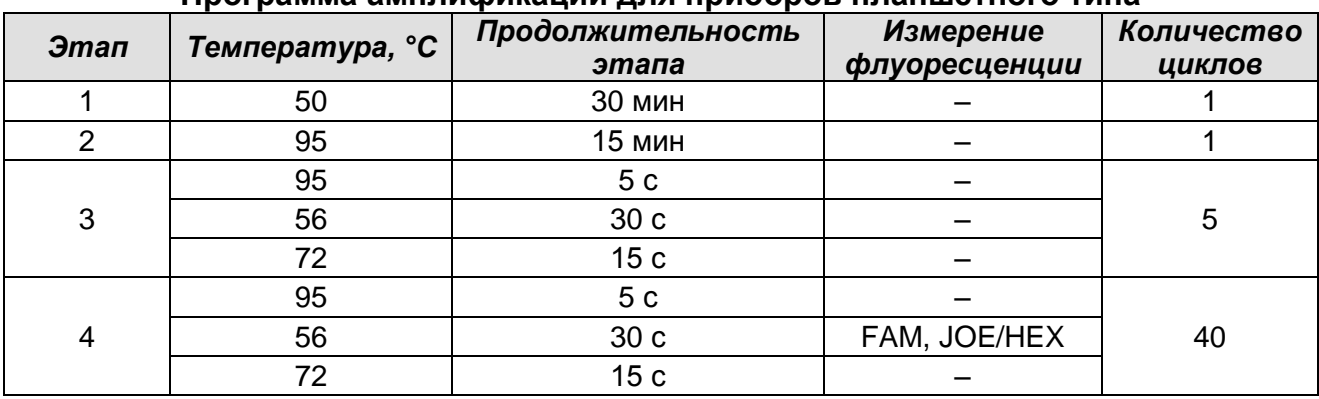

### **Программа амплификации для приборов планшетного типа**

9. В меню выбрать команду *Run*. Проверить правильность заданной программы амплификации. Нажать кнопку *Start*. Поставить галочку в окне *Turn lamp off at end of run*. Сохранить эксперимент.

#### **Обработка и анализ данных**

- 1. Открыть сохраненный файл данных и перейти в режим *Analysis*.
- 2. Активировать в меню окно *Results*.
- 3. В блоке *Area to analyze* выбрать строку *Amplification plots*.
- 4. В блоке *Threshold fluorescence* для каждого из каналов установить уровень пороговой линии на таком уровне, где кривые флюоресценции носят линейный характер: для канала FAM рекомендуется выбрать уровень пороговой линии равный 150, для канала JOE/HEX – 500. В норме пороговая линия должна пересекать только сигмообразные кривые накопления сигнала положительных образцов и контролей и не пересекать базовую линию. В случае если это не так, необходимо повысить уровень порога.
- 5. В блоке *Area to analyze* выбрать строку *Text report.*

### **Интерпретация результатов**

Результат ПЦР-исследования считается достоверным, если получены правильные результаты для контролей этапов экстракции РНК и амплификации кДНК в соответствии с таблицей оценки результатов контрольных реакций (см. инструкцию) и граничными значениями, указанными во вкладыше, прилагаемом к набору реагентов.

Интерпретация результатов тестирования исследуемых образцов проводят в соответствии с инструкцией и вкладышем к набору реагентов.

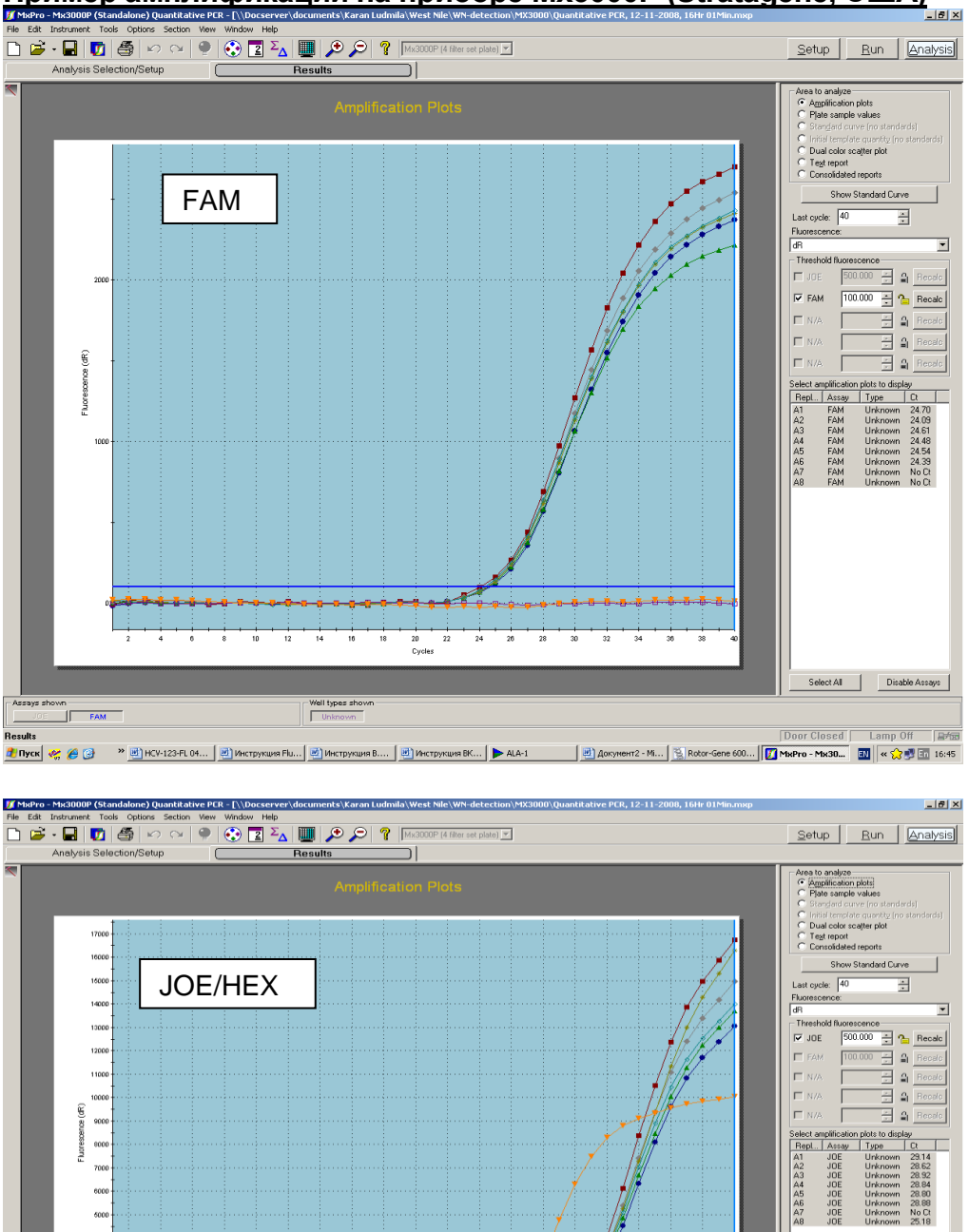

Well types sho

nesuns<br><mark>4: Пуск | «; ; ; ; ⊙ ⊙ → » | ∞] НС</mark>У-123-РL04... | <u>№)</u> Инструкция Рlu... | <u>№) Инструкция В</u>.... | №) Инструкция ВК... | ▶ АLА-1

 $\overline{\phantom{0}}$ 

### **Пример амплификации на приборе Mx3000P (Stratagene, США)**

Select All Disable Assays

Door Closed | Lamp Off | 国伝<br>Adv:nem2 - M... | ③ Rotor-Gene 600... | <mark>(7)</mark> MaPro - Ma30... | <mark>(7)</mark> | Advis | △ △ △ △ △ △ △ △ △ △ △ △ △ △ △ △ △

### <span id="page-17-0"></span>**ПРОВЕДЕНИЕ АМПЛИФИКАЦИИ И АНАЛИЗ РЕЗУЛЬТАТОВ ПРИ ПОМОЩИ ПРИБОРА «ДТ-96» («ООО «НПО ДНК-Технология», Россия)**

Провести этапы пробоподготовки и приготовления реакционных смесей согласно инструкции к набору реагентов. Для проведения амплификации рекомендуется использование тонкостенных пробирок для ПЦР объемом 0,2 мл с выпуклой или плоской оптически прозрачной крышкой (например, Axygen, Inc. («Эксиджен, Инк») или пробирок объемом 0,2 мл в стрипах по 8 шт. с прозрачными крышками (например, Axygen, Inc. («Эксиджен, Инк») (детекция через крышку пробирки).

### **Программирование амплификатора:**

- 1. Включить прибор, запустить программу RealTime\_PCR v.7.3 и выше, запрограммировать прибор согласно инструкции изготовителя прибора. В стартовом окне необходимо выбрать существующего оператора или добавить нового оператора и выбрать режим *Работа с прибором.*
- 2. В диалоговом окне *Список приборов* выбрать необходимый прибор и нажать кнопку *Подключить*.

### **Создание шаблона для проведения теста**

- 1. В меню *Тест* на верхней панели выбрать команду *Создать/Редактировать тест,* ввести название нового теста **«АмплиСенс®** *WNV***-FL»** и нажать кнопку *ОК*. В появившемся окне *Тест* задать следующие параметры:
	- *Тип –* **качественный;**
	- *Метод – Пороговый (Ct);*
	- *Пробирки –* отметить галочкой *образец, контроль+, контроль-,*
	- *Контроли*: **положительный** (**К+) 1; отрицательный (К–) 1;**
	- *Объем рабочей смеси в пробирке* **25 мкл.**
	- *Флуорофоры* **Fam, Hex** (для версии программы v.7.3.2.2 и выше выбрать **R6G** (FAM – ВК; HEX – специфика)).
	- Задать программу амплификации. Для этого в окне *Тест* нажать кнопку *Создать новую программу*, задать параметры амплификации и сохранить шаблон, нажав кнопу *ОК*. Ввести имя файла, нажать кнопку *Сохранить*.

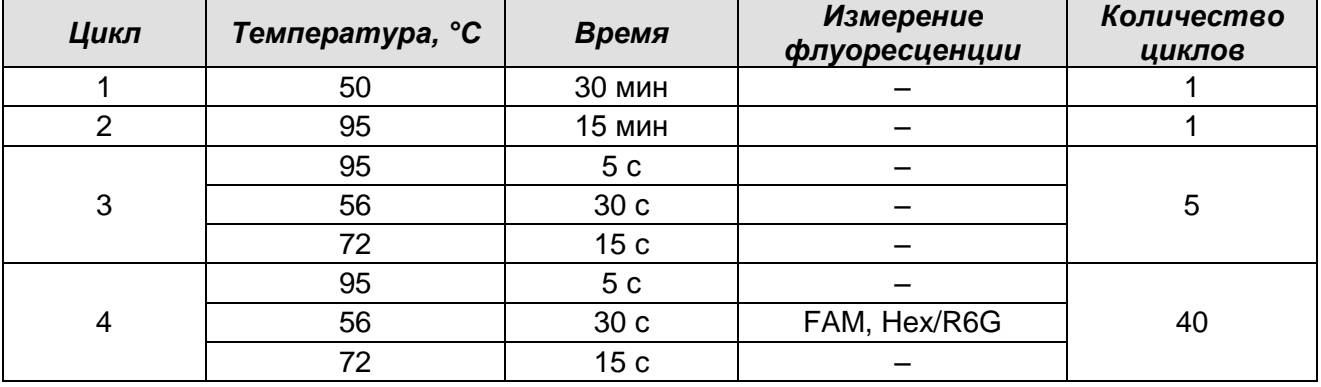

#### **Программа амплификации и детекции флуоресцентного сигнала**

- 2. В окне *Тест* нажать кнопку *ОК*.
- 3. Выбрать вкладку *Протокол*. Нажать кнопку *Добавить тест* и в появившемся окне выбрать название **«АмплиСенс®** *WNV***-FL»,** указать количество образцов, нажать *ОК.*
- 4. Присвоить имена образцам в графе *Идентификатор* в появившейся таблице. Указать расположение пробирок в рабочем блоке прибора, поставив галочку напротив функции *Свободное заполнение*, сняв предварительно галочку с функции *Автозаполнение*. Нажать кнопку *Применить*.
- 5. В открывшейся вкладке *Запуск программы амплификации,* указать *объем рабочей смеси* **– 25 мкл** и нажать кнопку *Запуск программы*.
- 6. Нажать кнопку *Открыть блок* и установить пробирки в строгом соответствии с указанным расположением пробирок в рабочем блоке прибора.

**ВНИМАНИЕ! Следите за тем, чтобы на стенках пробирок не оставалось капель, так как падение капли в процессе амплификации может привести к сбою сигнала и усложнить анализ результатов. Не переворачивать пробирки (стрипы) при установке в прибор.**

- 7. Последовательно нажать кнопки *Закрыть блок* и *Запуск программы*. Сохранить эксперимент. Поставить при необходимости галочку.
- 8. *Выключить прибор по завершении амплификации.*

### **Использование готового шаблонного файла для проведения теста**

Для запуска прибора можно также использовать ранее созданный шаблон теста с заданными параметрами амплификации и заданным количеством контролей. Для этого:

– во вкладке *Протокол* нажать кнопку *Добавить тест* и в появившемся окне выбрать название **«АмплиСенс®** *WNV***-FL»**, указать количество образцов, нажать *ОК*,

- присвоить имена образцам в графе Идентификатор в появившейся таблице. Указать расположение пробирок в рабочем блоке прибора, поставив галочку напротив функции Свободное заполнение, сняв предварительно галочку с функции Автозаполнение. Нажать кнопку Применить.
- в меню Запуск программы амплификации проверить правильность выбранной программы амплификации и объема реакционной смеси, заданных в шаблоне теста.

### Анализ результатов

Полученные результаты анализируются с помощью программного обеспечения прибора «ДТ-96». Результаты интерпретируются на основании наличия (или отсутствия) пересечения кривой флуоресценции S-образной (сигмообразной) формы с установленной на соответствующем уровне пороговой линией, что определяет наличие (или отсутствие) значения порогового цикла *Ct* в соответствующей графе таблицы результатов.

- 1. Открыть сохраненный файл с данными анализа.
- 2. Указать в выпадающем списке Тип анализа: Ct(Cp) для всех каналов (Мультиплекс для версии программы v.7.5. и выше).
- 3. Указать в выпадающем списке Memod: Пороговый (Ct).
- $\frac{g}{g}$  и выставить: 4. Нажать кнопку Изменить параметры анализа
	- Критерий положительного результата ПЦР 90 %,
	- Величина Threshold -10 StD на участке линейного фитирования
	- Критерии достоверности результата: поставить галочку. **НИЖНЯЯ** граница/порог положительного результата - 10%, верхняя граница/порог нормализации данных - 10%.
	- Нормализация данных не использовать (по умолчанию галочка  $\mathbf{B}$ соответствующем окне отсутствует).

Нажать кнопку Применить.

- 5. Отключить Фитирование (сглаживание) данных при помощи кнопки Ф (отжать кнопку).
- 6. Установить пороговую линию (Threshold) поочередно для каждого из каналов на определенном уровне в соответствии с табл. 1. Для этого нужно внизу окна программы поставить галочку в поле Log Y (переключение в логарифмический вид). Уровень пороговой линии устанавливается как % от максимального уровня флуоресценции положительного контроля амплификации (К+) в последнем цикле

амплификации, зарегистрированного на соответствующем канале. Для установки пороговой линии на определенном уровне необходимо перетащить ее курсором при нажатой левой кнопке мыши (уровень флуоресценции считают равным ближайшему к нему делению шкалы, помеченному цифрой).

Таблица 1

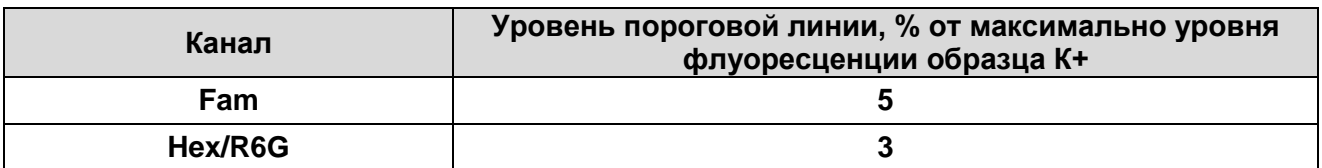

#### **Интерпретация результатов**

Результат ПЦР-исследования считается достоверным, если получены правильные результаты для контролей этапов экстракции и амплификации РНК в соответствии с таблицей оценки результатов контрольных реакций (см. инструкцию) и граничными значениями, указанными во вкладыше, прилагаемом к набору реагентов.

Интерпретацию результатов тестирования исследуемых образцов проводят в соответствии с инструкцией и вкладышем к набору реагентов.

#### **Возможные проблемы и особенности анализа результатов при использованием программы RealTime\_PCR v.7.3. и выше.**

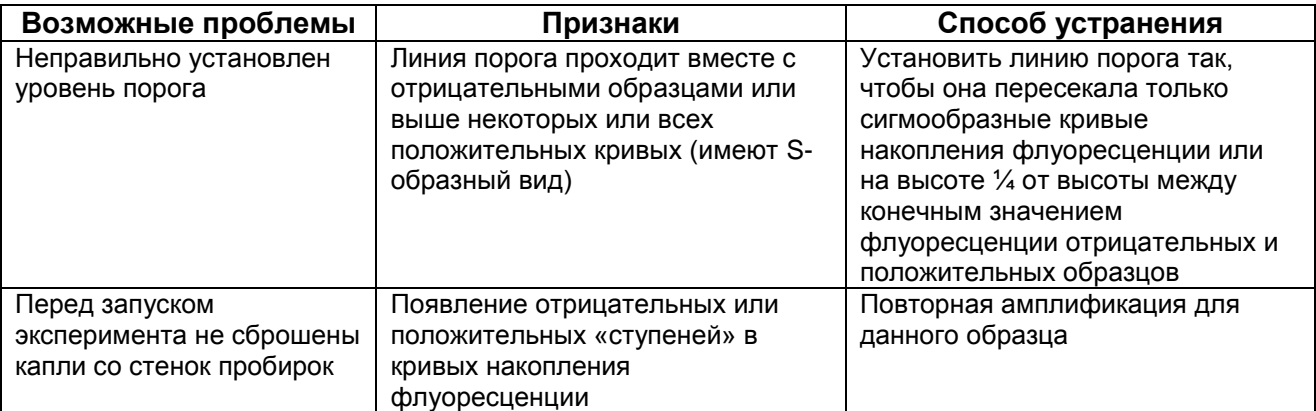

### **Пример амплификации на приборе ДТ-96» («ООО «НПО ДНК-Технология», Россия).**

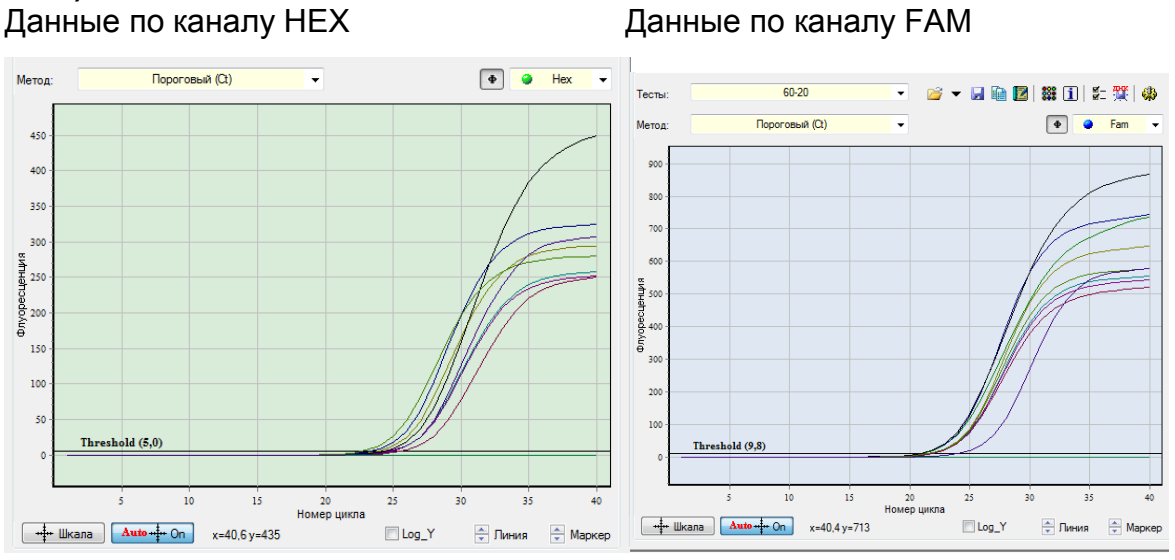

### <span id="page-22-0"></span>**ПРОВЕДЕНИЕ АМПЛИФИКАЦИИ И АНАЛИЗ РЕЗУЛЬТАТОВ ПРИ ПОМОЩИ ПРИБОРА СFX96 (Bio-Rad Laboratories, Inc. (Био-Рад Лабораториз, Инк.), США)**

Провести этапы пробоподготовки и приготовления реакционных смесей согласно инструкции к набору реагентов. Для проведения амплификации рекомендуется использование тонкостенных пробирок для ПЦР объемом 0,2 мл с выпуклой или плоской оптически прозрачной крышкой (например, Axygen, Inc. («Эксиджен, Инк»), США) или пробирок объемом 0,2 мл в стрипах по 8 шт. с прозрачными крышками (например, Axygen, Inc. («Эксиджен, Инк»), США) (детекция через крышку пробирки).

### **Программирование амплификатора:**

- 1. Включить прибор и запустить программу Bio-Rad CFX Manager.
- 2. Запрограммировать прибор согласно инструкции изготовителя прибора.

### **Создание шаблона для проведения теста**

- 1. В стартовом окне *Startup Wizard* необходимо выбрать позицию *Create a new Run/Experiment* (или в меню *File* выбрать *New* и далее *Run…/Experiment*…). Нажать *ОК.*
- 2. В окне *Run Setup* выбрать вкладку *Protocol* и нажать кнопку *Create new***…**. В появившемся окне *Protocol Editor – New* задать параметры амплификации. Задать объем реакционной смеси *Sample Volume* – **25 мкл**.

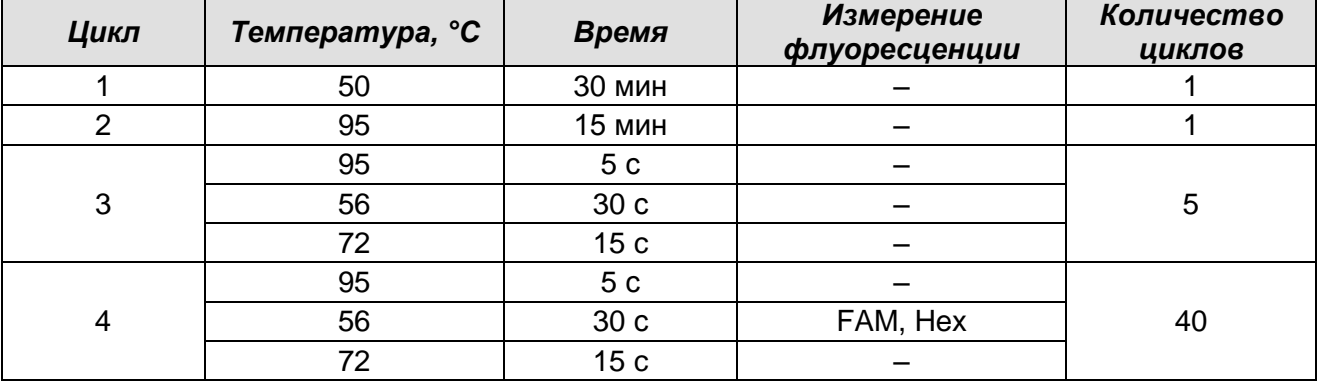

### **Программа амплификации и детекции флуоресцентного сигнала**

**ВНИМАНИЕ!** Для каждого шага этапов циклирования, нажав на кнопку *Step Options*, задать скорость нагревания/охлаждения *Ramp Rate* **2,5 °С/sec** (см. рис. ниже). Нажать *ОК*.

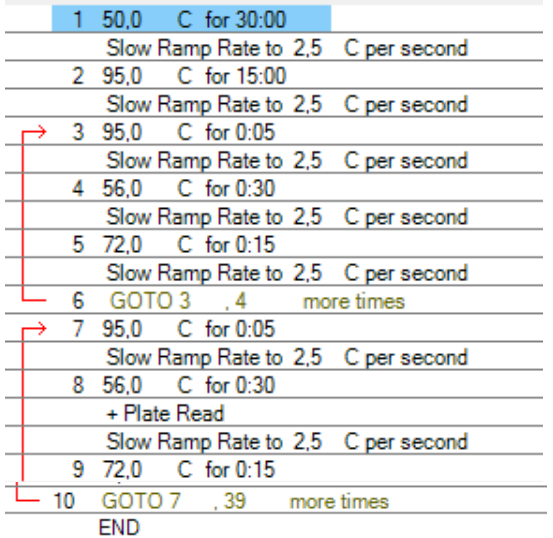

- 3. Сохранить протокол: выбрать *File* и далее *Save As* в окне *Protocol Editor New*, ввести имя файла, нажать *Сохранить*.
- 4. Задать схему планшета. Во вкладке *Plate* нажать кнопку *Create new…*. В появившемся окне *Plate Editor - New* задать расположение пробирок в модуле. Нажав кнопку *Select Fluorophores,* выбрать галочками в колонке *Selected* флуорофоры: **FAM, HEX** и нажать *ОК.* В меню *Sample type* выбрать *Unknown* для всех образцов. Затем задать галочками в колонке *Load* (в правой части окна) измерение флуоресцентного сигнала для всех образцов по необходимым каналам. В окне *Sample name* задать название образцов, при этом параметр *Load* должен быть отмечен галочкой.
- 5. Сохранить схему планшета: выбрать *File* и далее *Save As* в окне *Plate Editor New*, ввести имя файла, нажать *Сохранить*.
- 6. Выбрать вкладку *Start Run.* Открыть крышку прибора, нажав кнопку *Open Lid*. Поместить реакционные пробирки в ячейки амплификатора в соответствии с предварительно запрограммированной схемой планшета. Закрыть крышку прибора, нажав кнопку *Close Lid*.

**ВНИМАНИЕ!** Следите за тем, чтобы на стенках пробирок не оставалось капель, так как падение капли в процессе амплификации может привести к сбою сигнала и усложнить анализ результатов. Не переворачивайте пробирки (стрипы) при установке в прибор.

7. Запустить выполнение выбранной программы с заданной схемой планшета, нажав на кнопку *Start Run*, выбрать директорию для сохранения файла постановки, ввести имя файла, нажать *Сохранить*.

#### Использование готового шаблона для проведения теста

При последующих постановках для запуска прибора можно использовать ранее заданные параметры для проведения теста и ранее заданную схему планшета. Для этого:

- в окне Run Setup во вкладке Protocol нажать кнопку Select Existing..., в окне Select Protocol выбрать необходимый файл с программой амплификации. нажать кнопку Открыть;
- в окне Run Setup перейти во вкладку Plate, нажать кнопку Select Existing..., в окне Select Plate выбрать необходимый файл со схемой планшета, нажать кнопку Открыть. Отредактировать схему можно, нажав на кнопку Edit selected.

#### Анализ результатов

Полученные результаты анализируются с помощью программного обеспечения прибора СГХ96. Результаты интерпретируются на основании наличия (или отсутствия) пересечения кривой флуоресценции S-образной (сигмообразной) формы с установленной на соответствующем уровне пороговой линией, что определяет наличие (или отсутствие) значения порогового цикла Ct в соответствующей графе таблицы результатов.

- 1. Запустить программу, открыть сохраненный файл с данными анализа. Для этого выбрать в меню File, затем Open и Data file и выбрать необходимый файл.
- 2. В окне **Data Analysis** во вкладке **Quantification** представлены кривые флуоресценции, расположение пробирок в планшете и таблица со значениями пороговых циклов.

Установить пороговую линию поочередно для каждого из каналов на определенном уровне в соответствии с табл. 2. Для этого нужно внизу окна программы поставить галочку поставить галочку напротив пункта Log Scale логарифмический (переключение B вид). Уровень пороговой ЛИНИИ устанавливается как % от максимального уровня флуоресценции положительного амплификации  $(K+)$ амплификации, контроля  $\mathbf B$ последнем цикле зарегистрированного на соответствующем канале. Для установки пороговой линии на определенном уровне необходимо перетащить ее курсором при нажатой левой кнопке мыши (уровень флуоресценции считают равным ближайшему к нему делению шкалы, помеченному цифрой).

Таблица 2

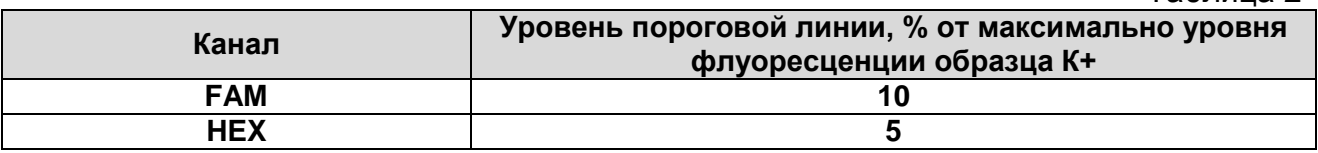

3. Нажав на кнопку панели инструментов *View/Edit Plate…,* задать в появившемся окне название образцов.

#### **Интерпретация результатов**

Результат ПЦР-исследования считается достоверным, если получены правильные результаты для контролей этапов экстракции и амплификации РНК в соответствии с таблицей оценки результатов контрольных реакций (см. инструкцию) и граничными значениями, указанными во вкладыше, прилагаемом к набору реагентов.

Интерпретацию результатов тестирования исследуемых образцов проводят в соответствии с инструкцией и вкладышем к набору реагентов.

### **Возможные проблемы и особенности анализа результатов при использованием программы Bio-Rad CFX.**

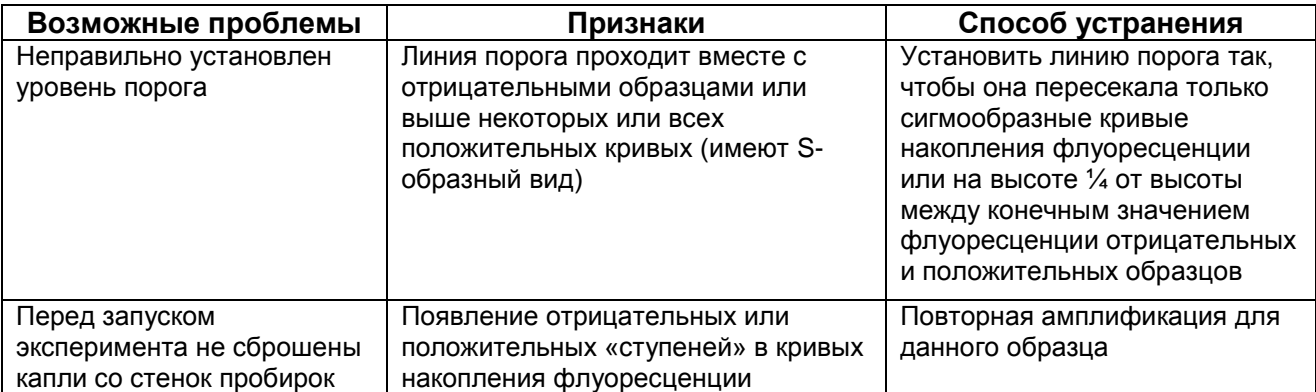

**Пример амплификации на приборе СFX96 (Bio-Rad Laboratories, Inc. (Био-Рад Лабораториз, Инк.), США).**

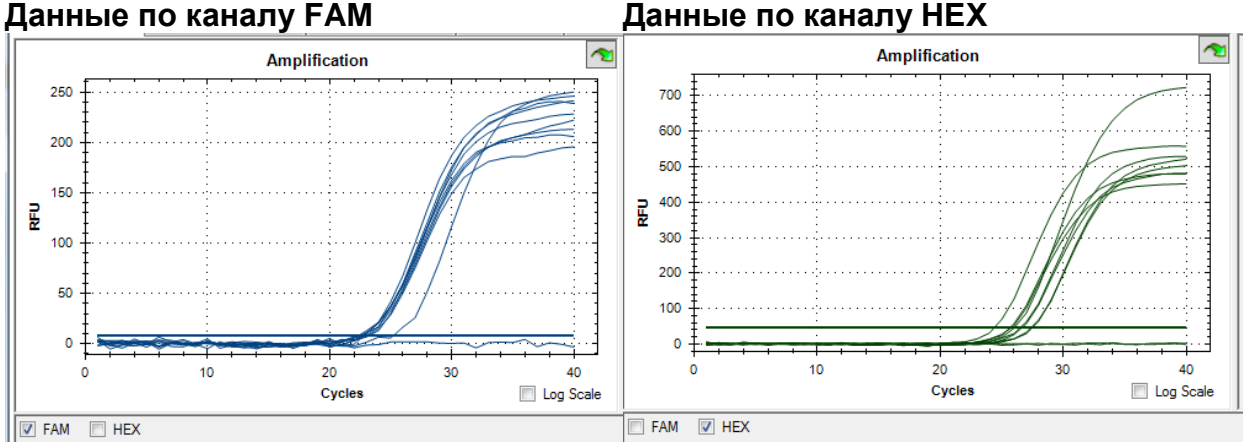